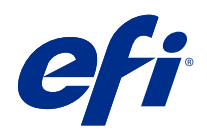

# Fiery Command WorkStation

© 2019 Electronics For Imaging, Inc. Informace obsažené v této publikaci jsou zahrnuty v Právní oznámení pro tento produkt.

## Obsah

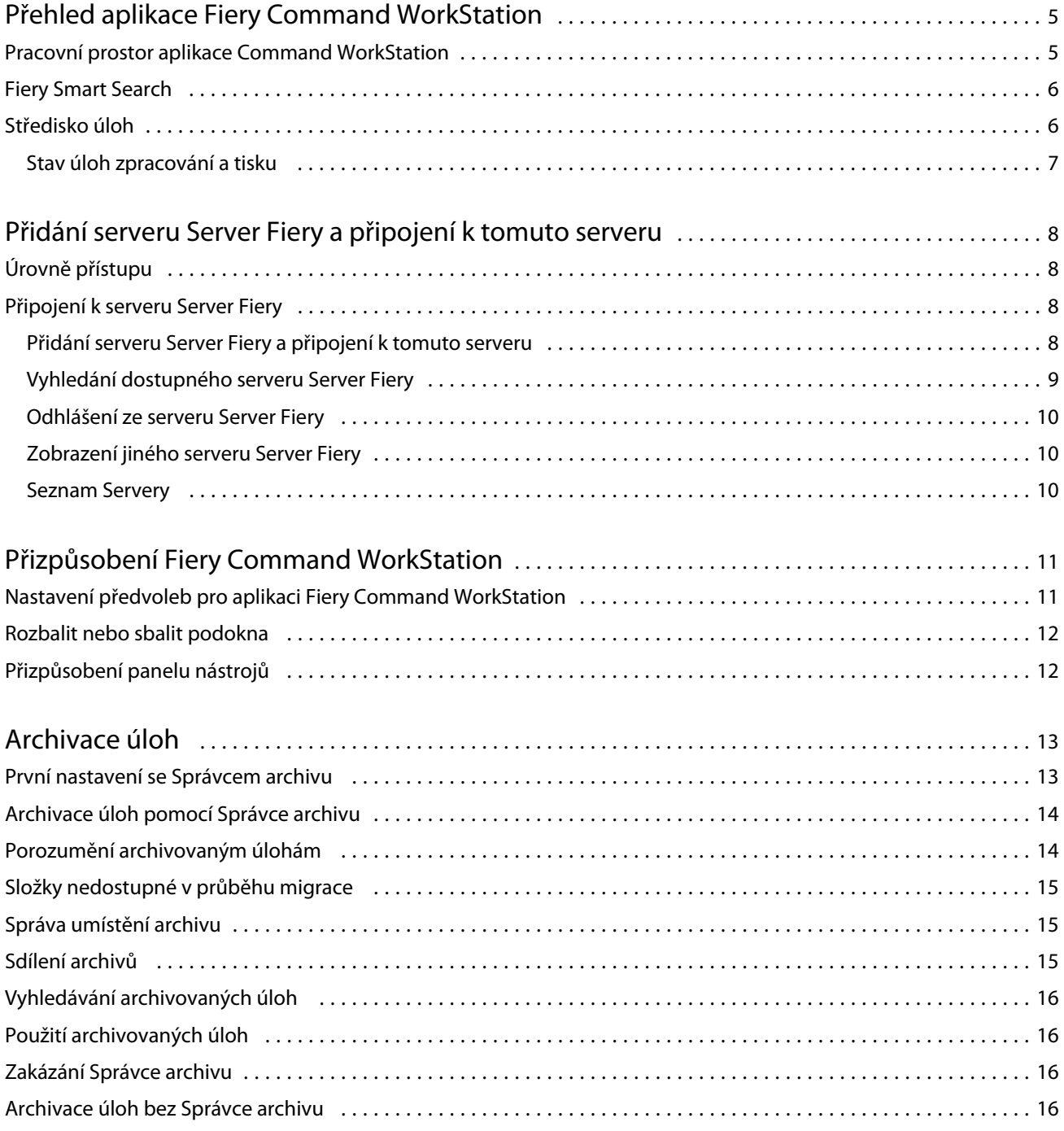

5

## <span id="page-4-0"></span>Přehled aplikace Fiery Command WorkStation

Fiery Command WorkStation představuje rozhraní pro správu tiskové úlohy používané se serverem Servery Fiery.

Pomocí aplikace Fiery Command WorkStation se můžete připojit k více serverům Servery Fiery a poté spravovat úlohy z jednoho umístění. Díky intuitivnímu rozhraní jsou složité úlohy pro Operátory a Správce snadné, bez ohledu na počet či typy zpracovávaných úloh.

Středisko úloh je integrovaná funkce aplikace Fiery Command WorkStation, která zahrnuje nástroje k vyhledávání úloh, zobrazení náhledu úloh, přiřazení pracovních postupů a správě tisku.

Pomocí nástrojů aplikace Fiery Command WorkStation lze provádět tyto akce:

- **•** Import a náhled úloh
- **•** Zobrazení informací o serverech Servery Fiery
- **•** Nastavení možností tisku
- **•** Zobrazení a úpravy vlastních pracovních postupů
- **•** Správa pracovních postupů úloh předtiskové přípravy
- **•** Aplikace Fiery, například software pro sestavení a aplikace pro tvorbu finálních výsledků, můžete použít pro přípravu a sestavení úloh

Na serverech Servery Fiery je dostupných mnoho volitelných funkcí, které jsou popsány v uživatelské dokumentaci vašeho serveru Server Fiery. Volitelné funkce se však v aplikaci Fiery Command WorkStation zobrazí pouze v případě, že je podporuje připojený Server Fiery, například Tisk vzorku.

#### Pracovní prostor aplikace Command WorkStation

Hlavní okno obsahuje souhrn činnosti, která probíhá buď na všech připojených serverech Servery Fiery, nebo na vybraném serveru a poskytuje přístup k funkcím.

Chcete-li začít přidáváním Server Fiery do Fiery Command WorkStation, přečtěte si část [Přidání serveru Server Fiery](#page-7-0) [a připojení k tomuto serveru](#page-7-0) na straně 8.

**Poznámka:** Zobrazený obsah se pro každý server Server Fiery liší. V seznamu níže naleznete obecný popis. Konkrétní informace naleznete v nápovědě aplikace Fiery Command WorkStation pro svůj server Server Fiery, která je dostupná z nabídky nápovědy okna Středisko úloh.

<span id="page-5-0"></span>Hlavní okno aplikace Fiery Command WorkStation obsahuje následující oblasti:

- **•** Hlavní nabídky: poskytuje přístup k příkazům.
- **•** Postranní panel: zobrazuje navigační tlačítka pro následující obrazovky (shora, pod logem Fiery): Domovská stránka, Středisko úloh a Aplikace a zdroje a Fiery Smart Search.
	- **•** Domovská stránka: Zde si můžete zobrazit přehled stavu vysoké úrovně vašich připojených serverů Servery Fiery a snímek statistik tiskové výroby během posledního týdne.
	- **•** Středisko úloh: slouží pro zobrazení a správu úloh zaslaných na připojený Server Fiery.
		- **•** Servery: zobrazí seznam front úloh nebo stav úlohy. Některé servery Servery Fiery zobrazují dostupná média a spotřební materiál. Zobrazení pro každý server Server Fiery lze sbalit a zobrazit tak dodatečné servery.
		- **•** Stav úlohy: zobrazí stav úloh, které se momentálně zpracovávají a tisknou. Pro správu těchto úloh klikněte na frontu Zpracování nebo Tisk v seznamu serveru.
		- **•** Náhled úlohy: zobrazí obsah úlohy (miniaturu) zpracované úlohy. Na serveru Server Fiery verze FS300 Pro nebo novější se miniatury zobrazí také pro zařazené úlohy a také zpracované úlohy.
		- **•** Souhrn úlohy: uvádí informace o úloze pro vybranou úlohu, včetně názvu nebo nadpisu úlohy, počtu stránek nebo archů a počtu kopií. Další informace, například čas zařazení nebo zpracování, použitá média, předtisková kontrola nebo ověření úlohy, se zobrazí podle vybraného serveru Server Fiery. Některá pole vlastností úlohy můžete upravit kliknutím na ikonu tužky.
		- **•** Seznam úloh: zobrazí seznam úloh a panel nástrojů dostupných akcí úloh. Kliknutím pravým tlačítkem na úlohu obdržíte úplný seznam akcí úloh.
	- **•** Aplikace a prostředky: poskytuje přístup ke všem nainstalovaným aplikacím Fiery jedním kliknutím a zobrazuje další aplikace a prostředky pro server Server Fiery. Máte také přístup k bezplatným zkušebním verzím softwaru a obsahu ke stažení, které jsou podporovány pro vybraný server Server Fiery.

**Poznámka:** K zobrazení seznamu dostupných aplikací a prostředků je vyžadováno připojení k internetu.

### Fiery Smart Search

Hledání Fiery Smart Search dovede hledat informace a prostředky školení a umožní vám dozvědět se více o Fiery Command WorkStation a funkcích Fiery.

**1** V centru projektů klepněte na ikonu ohnivá inteligentní hledání (zvětšovací sklo) v levé dolní části ohnivé postranní lišty.

Fiery Smart Search je vždy dostupné v levém spodním bočním panelu, pokud není otevřeno další okno v horní části Střediska úloh.

- **2** V poli Hledat informační oblast Fiery zadejte hledaný termín a stiskněte Enter. Seznam je možné posouvat pomocí myši nebo posuvníku. V okně hledání se zobrazí 10 výsledků najednou.
- **3** Klikněte na výsledek hledání. Informace se otevřou ve výchozím webovém prohlížeči.

### <span id="page-6-0"></span>Středisko úloh

Středisko úloh aplikace Fiery Command WorkStation představuje centralizované umístění, kde lze zobrazit a spravovat úlohy zaslané na připojený server Server Fiery. Středisko úloh zahrnuje fronty Tisk a Zpracování a seznamy podržených, vytištěných a archivovaných úloh.

V nabídce Středisko úloh můžete provést následující:

- **•** Hledat úlohy, zobrazit vlastnosti úlohy a náhled úloh na všech serverech Servery Fiery Z panelu nástrojů je přístup k různým funkcím
- **•** Přiřadit pracovní postupy a spravovat úlohy
- **•** Použít vlastní zobrazení seznamu úloh za účelem efektivní správy úloh
- **•** Zobrazit stav všech serverů Servery Fiery
- **•** Zobrazit informace o tiskárnách
- **•** Zobrazit náhled úloh
- **•** Upravit vlastnosti v podokně Souhrn úlohy
- **•** Přetáhnout úlohy z plochy do aplikace Fiery Command WorkStation
- **•** Využívat *nápovědu* pro svůj server Server Fiery

#### **Stav úloh zpracování a tisku**

V horní části okna Středisko úloh, podokna Zpracování a podokna Tisk (modré obdélníky) se zobrazí průběh úloh, které zpracovávají a tisknou.

Pokud váš server Server Fiery podporuje režim HyperRIP, je k dispozici další stav. V případě zpracování úlohy v režimu paralelní stránky (režim jedné úlohy), panel průběhu v podokně Zpracování okna Středisko úloh je rozdělen do částí a představuje průběh jednotlivých, momentálně používaných, procesorů. Pro režim paralelních úloh (režim více úloh) fronta Zpracování pod sloupcem Stav úlohy navíc zobrazí řadové panely průběhu pro všechny aktuální úlohy zpracování.

## <span id="page-7-0"></span>Přidání serveru Server Fiery a připojení k tomuto serveru

## Úrovně přístupu

Můžete se přihlásit jako Správce, Operátor nebo jakýkoli uživatel, kterému Správce udělil přístup. Správci mohou nastavovat hesla pro každý typ uživatelů.

- **• Správce** má plný přístup ke všem funkcím aplikace Fiery Command WorkStation i serveru Server Fiery. Je nutné heslo správce.
- **• Operátor** má přístup ke všem funkcím Střediska úloh. Je nutné heslo operátora. Další oprávnění lze skupině Operátor udělit v nabídce Konfigurovat > Uživatelské účty.
- **•** Uživatelské jméno uživatelé se mohou přihlásit zadáním vlastních uživatelských jmen, pokud správce daného uživatele již přidal do skupiny Operátoři nebo Správci v nabídce Konfigurovat. Správce vytvoří uživatele, přiřadí je do skupin a skupinám přiřadí oprávnění (například oprávnění hosta nebo oprávnění k vytváření předvoleb serveru).

Další informace o nastavení úrovní přístupu naleznete v uživatelské dokumentaci pro svůj server Server Fiery.

## Připojení k serveru Server Fiery

Chcete-li používat aplikaci Fiery Command WorkStation, je třeba připojit se k serveru Server Fiery.

Seznam Servery v aplikaci Fiery Command WorkStation spravuje přístup k dostupným serverům Server Fiery. Server Fiery můžete přidat (a připojit se k němu), odebrat a odpojit se od něho.

Server Server Fiery můžete vyhledávat zadáním názvu serveru nebo IP adresy do dialogového okna. Po vytvoření a ověření připojení k serveru se IP adresa v seznamu Servery přepne na název serveru Server Fiery. Aplikaci Fiery Command WorkStation se lze současně připojit k více serverům Server Fiery.

Pokud dojde k odpojení připojení k serveru Server Fiery, Fiery Command WorkStation se pokusí o automatické připojení. Další informace o automatickém opětovném připojení naleznete v části [Nastavení předvoleb pro aplikaci](#page-10-0) [Fiery Command WorkStation](#page-10-0) na straně 11.

#### **Přidání serveru Server Fiery a připojení k tomuto serveru**

Je možné přidat Server Fiery, připojit se k němu, případně připojení obnovit.

Než Server Fiery přidáte, budete potřebovat jeho název serveru nebo IP adresu.

9

<span id="page-8-0"></span>Nemáte-li název serveru nebo IP adresu k dispozici, můžete vyhledat jakýkoli dostupný Server Fiery v síti. Viz Vyhledání dostupného serveru Server Fiery na straně 9.

- **1** Klikněte na znaménko plus v seznamu Servery nebo na obrazovce Domů. Zadejte IP adresu nebo název serveru Server Fiery a potom klikněte na tlačítko Přidat.
- **2** V seznamu Uživatel vyberte uživatele a zadejte příslušné heslo. Kromě výchozích uživatelských jmen Správce a Operátor se mohou uživatelé přihlašovat také pod vlastními uživatelskými jmény, pokud je správce sítě zařadil do některé ze skupin.
- **3** Klikněte na možnost Přihlášení.
- **4** Pokud jste se připojili k serveru Server Fiery v seznamu Servery, vyberte server Server Fiery a klikněte na tlačítko Připojit.

#### **Vyhledání dostupného serveru Server Fiery**

Pokud neznáte název serveru nebo IP adresu serveru Server Fiery, můžete v místní síti vyhledat server Server Fiery. Můžete buď hledat v rámci podsítě, která obsahuje místní počítač, nebo hledat v konkrétní podsíti nebo rozsahu IP adres.

- **1** Klikněte na znaménko plus v seznamu Servery.
- **2** Pokud se v dialogovém okně Přidat server Fiery nezobrazí výsledky automatického vyhledávání místní podsítě nebo pokud nemáte název serveru či IP adresu, klikněte na položku Upřesnit hledání.
- **3** Proveďte jednu z těchto akcí:
	- **•** Chcete-li vyhledat servery Servery Fiery v konkrétním rozsahu IP adres, vyberte možnost rozsah IP adres v rozevírací nabídce Hledat.
		- **•** Zadejte počáteční rozsah IP adres do pole Od. Chcete-li zahrnout začátek oktetu, zadejte 0. Například 10.100.10.0.
		- **•** Zadejte koncový rozsah IP adres do pole Do. Chcete-li zahrnout konec oktetu, zadejte 255. Například 10.100.10.255.
	- **•** Chcete-li vyhledat servery Servery Fiery v konkrétním rozsahu podsítě, vyberte možnost Podsíť v rozevírací nabídce Hledat.
		- **•** Zadejte hodnotu v poli Adresa podsítě a uveďte zahrnutý rozsah podsítě. Zadejte 0 do oktetů, kde je přijatelné jakékoliv číslo. Například hodnota 10.100.10.0 bude zahrnovat adresy 10.100.10.1 až 10.100.10.255.
		- **•** Zadejte hodnotu Maska podsítě a uveďte všechny rozsahy podsítí, které chcete vyloučit. Zadejte 0 do oktetů, kde není nic vyloučeno. Například 255.255.255.0 vyloučí vše kromě uvedené adresy podsítě v prvních třech oktetech a povolí vše ve čtvrtém oktetu (např. 10.100.10.30).
- **4** Klikněte na možnost Přejít.

Zobrazí se všechny dostupné servery Server Fiery, které odpovídají kritériím vyhledávání. Seznam výsledků můžete filtrovat zadáním klíčového slova do pole Filtrovat podle klíčového slova.

**5** Ve výsledcích vyhledávání vyberte server Server Fiery a kliknutím na tlačítko OK a Přidat jej přidejte na seznam Servery.

#### <span id="page-9-0"></span>**Odhlášení ze serveru Server Fiery**

Odhlášením ze serveru Server Fiery ukončíte připojení mezi serverem Server Fiery a aplikací Fiery Command WorkStation.

- **1** V seznamu Servery vyberte server Server Fiery.
- **2** Klikněte na ikonu Další vedle názvu Server Fiery a vyberte jednu z následujících možností:
	- **•** Pokud jste přihlášen jako správce, klikněte na možnost Odhlásit uživatele Správce.
	- **•** Pokud jste přihlášen jako operátor, klikněte na možnost Odhlásit uživatele Operátora.

#### **Zobrazení jiného serveru Server Fiery**

V aplikaci Fiery Command WorkStation lze přepínat mezi jednotlivými připojenými servery Server Fiery.

**•** Kliknutím na server Server Fiery v seznamu Servery přepnete zobrazení na další připojený server Server Fiery.

#### **Seznam Servery**

Seznam Servery uvádí informace o serverech Servery Fiery, které jsou aktuálně připojeny, nebo byly připojeny, i když jsou aktuálně odpojené.

Seznam Servery je "prostor", kam můžete volně přetahovat soubory a řadit je do front v seznamu. Seznam Servery je uspořádán tak, aby se informace o připojených tiskárnách zobrazily ihned pod názvem serveru Server Fiery. Individuální server Server Fiery můžete rozbalit kliknutím na znaménko plus nalevo od názvu serveru Server Fiery. Pokud opustíte aplikaci Fiery Command WorkStation, seznam Servery zůstane zachován.

## <span id="page-10-0"></span>Přizpůsobení Fiery Command WorkStation

#### Nastavení předvoleb pro aplikaci Fiery Command WorkStation

Pro aplikaci Fiery Command WorkStation můžete nastavovat předvolby globálně – například pro resetování nastavení aplikace do původního výchozího nastavení.

- **1** Chcete-li otevřít okno Předvolby:
	- **•** Na počítačích se systémem Windows klikněte na tlačítko Upravit > Předvolby.
	- **•** Na počítači Mac OS klikněte na položku Command WorkStation > Předvolby.
- **2** Pod položkou Obecné určete libovolné z těchto obecných předvoleb nastavení:
	- **•** Automatické obnovení připojení vyberte možnost Povolit automatické obnovení připojení k automatickému opětovnému připojení k odpojeným serverům s uloženými hesly.
	- **•** Aktualizace Klikněte na položku Zkontrolovat nyní a otevřete nástroj Fiery Software Manager a ověřte, zda je online k dispozici novější verze softwaru Fiery Command WorkStation a aplikací pracovního postupu Fiery.
	- **•** Resetovat nastavení Kliknutím na tlačítko Resetovat obnovíte nastavení aplikace na původní výchozí hodnoty.

**Poznámka:** Servery Servery Fiery, které byly přidány, se uloží do seznamu Servery, společně s jejich hesly.

- **•** Vymazat data Kliknutím na položku Vymazat data vymažete uložená hesla pro všechny uživatele a všechny servery, pro které aplikace Fiery Command WorkStation uložila hesla.
- **•** Správce archivu Vyberte, zda povolit nebo zakázat Správce archivu.
- **•** Nástroj sledování stavu Fiery vyberte, zda se má zobrazit stav serverů Server Fiery ve Středisku úloh.
- **•** Program zlepšování Chcete-li společnosti EFI pomoci zlepšit kvalitu, spolehlivost a výkon softwaru odesíláním anonymních dat o využívání, ale ne svého jména, adresy nebo dalších osobně identifikovatelných údajů, zaškrtněte příslušné políčko.
- **3** V části Oblast zadejte tato místní nastavení preferencí:
	- **•** Jazyk vyberte jazyk, ve kterém chcete Fiery Command WorkStation zobrazit. Ve výchozím nastavení aplikace Fiery Command WorkStation využívá jazyk místního operačního systému, pokud je jazyk podporovaný. Není-li jazyk podporován, Fiery Command WorkStation použije jako výchozí nastavení angličtinu.

**Poznámka:** Změna jazyka Fiery Command WorkStation se také vztahuje na Fiery Hot Folders a naopak, je-li nainstalována ve stejném klientském počítači.

**•** Jednotky měření – Určete jednotky měření použité k zobrazení atributů, jako jsou velikosti stránky a vlastní velikosti. Toto nastavení nemá vliv na předem definované velikosti stránky.

- <span id="page-11-0"></span>**4** V části Export můžete sdílet nastavení s jiným klientem aplikace Fiery Command WorkStation.
	- **•** Importovat klikněte na Importovat a importujte nastavení Fiery Command WorkStation z jiného počítače.
	- **•** Exportovat klikněte na Exportovat a exportujte nastavení Fiery Command WorkStation do souboru zip, který lze použít k nastavení dalších klientů aplikace Fiery Command WorkStation.
- **5** Kliknutím na tlačítko OK uložte a zavřete okno Předvolby.

### Rozbalit nebo sbalit podokna

Podokna Náhled úlohy, Souhrn úlohy a také jednotlivé servery v podoknách Servery můžete sbalit nebo rozbalit.

- **•** Proveďte jednu z těchto akcí:
	- **•** Klikněte na ikonu šipky v titulkovém panelu podokna a okno rozbalte nebo sbalte.
	- **•** Kliknutím na znaménko plus nebo mínus vedle serveru v seznamu Servery.

### Přizpůsobení panelu nástrojů

Panel nástrojů si můžete přizpůsobit v nabídce Středisko úloh. Můžete také obnovit výchozí ikony panelu nástrojů. Některé ikony panelu nástrojů jsou dostupné pouze v případě, že Server Fiery daný nástroj podporuje.

- **1** Klikněte na panel nástrojů pravým tlačítkem a v zobrazené podnabídce vyberte možnost Přizpůsobit. Výchozí sada ikon panelu nástrojů je Standardní sada.
- **2** V okně Přizpůsobit panel nástrojů přidejte nebo odeberte ikony panelu nástrojů výběrem nástroje a kliknutím na tlačítko Přidat nebo Odebrat.
- **3** Výběrem názvu ikony a kliknutím na tlačítko Nahoru nebo Dolů určete pořadí, ve kterém se ikony panelu nástrojů zobrazí.
- **4** Kliknutím na tlačítko Standardní sada se vrátíte k výchozím ikonám panelu nástrojů.

## <span id="page-12-0"></span>Archivace úloh

Archivační úlohy ukládají úlohy s jejich nastavení pro pozdější použití, což umožňuje rychle znovu vytisknout úlohu bez nutnosti znovu ji importovat a nastavit. Můžete uložit rastrové obrázky, aby bylo možné úlohu znovu vytisknout bez nutnosti nově ji zpracovat. Archivační úlohy lze uložit do libovolné složky, ke které může váš počítač přistupovat, jako je síťová nebo místní složka, a kterou lze zálohovat s ostatními soubory.

#### **Archivační úlohy se Správcem archivu**

Správce archivu přesune archivované úlohy ze serveru Server Fiery do složky, kterou vyberete, a zajistí, aby byly zachovány i v případě upgradu či nového načtení serveru Server Fiery.

- **•** Jednoduché a bezpečné řešení archivace pro všechny vaše úlohy serveru Server Fiery
- **•** Archivační úlohy mimo server Server Fiery
- **•** Snadné sdílení archivačních úloh mezi více než jedním serverem Server Fiery
- **•** Sdílení archivů s více uživateli aplikace Fiery Command WorkStation
- **•** Vyhledání archivovaných úloh rychleji, i když je server Server Fiery offline
- **•** Seznam všech archivovaných úloh v jednom zobrazení

Po archivaci úloh Správcem archivu již není fronta Archivováno zobrazena pod názvem serveru Server Fiery. Místo toho jsou všechny archivované úlohy k dispozici v tomto okně Správce archivu.

#### První nastavení se Správcem archivu

- **1** V levém horním rohu aplikace Fiery Command WorkStation klikněte na možnost Správce archivu.
- **2** Klikněte na možnost Začínáme.
- **3** Klikněte na tlačítko Procházet, vyberte umístění, kam bude Správce archivu ukládat archivované úlohy a potom klikněte na tlačítko Vybrat složku.
- **4** Do pole Zobrazit název zadejte popisný název umístění.
- **5** Klikněte na tlačítko OK.
- **6** Klikněte na tlačítko Migrovat.

<span id="page-13-0"></span>**7** V okně Migrovat archivované úlohy ověřte, zda jsou zdrojová umístění platná.

Další informace naleznete v části [Složky nedostupné v průběhu migrace](#page-14-0) na straně 15.

Umístění v horní polovině okna jsou zdrojová umístění a složky, kde jsou archivované úlohy v současnosti uložené. Jediné umístění, které vyberete ve spodní polovině okna, je cíl ve Správci archivu, kam se úlohy přesunou. Přesunutí úloh do nového umístění umožňuje, aby byly spravovány Správcem archivu, zálohovány kvůli úschově s dalšími soubory a složkami a zachovány i v případě, že dojde k novému načtení či upgradu serveru Server Fiery.

**8** Klikněte na tlačítko Migrovat.

Pokud má server Server Fiery zbývající úlohy, které se mají migrovat (protože tato operace byla přeskočena nebo stornována), bude aplikace Fiery Command WorkStation stále zobrazovat frontu Archivovat. Chcete-li pokračovat v procesu migrace, klikněte na modré tlačítko Migrovat na frontě Archivováno.

#### Archivace úloh pomocí Správce archivu

Migrace úloh je jednorázová událost. Po migraci úloh do složky archivu můžete archivovat další úlohy do stejného nebo do jiného umístění.

- **1** Proveďte jednu z těchto akcí:
	- **•** Vyberte jakoukoli úlohu ve frontě Podrženo nebo Vytištěno a přetáhněte ji do Správce archivu.
	- **•** Vyberte jakoukoli úlohu v okně Středisko úloh a klikněte Akce > Archiv.
	- **•** Klikněte pravým tlačítkem na jakoukoli úlohu v okně Středisko úloh a klikněte na možnost Archiv.
- **2** Vyberte umístění archivu.

Můžete se rozhodnout zachovat miniatury nebo náhledy, jsou-li k dispozici.

**Poznámka:** Zvýší se tak velikost archivovaných souborů.

**3** Chcete-li zadat jiné umístění, klikněte na položku Upravit umístění, a na tlačítko Přidat v okně Správa umístění. Přejděte do složky, do níž chcete úlohu archivovat, a klikněte na tlačítko Vybrat složku.

#### Porozumění archivovaným úlohám

Archivovaná úloha obsahuje originální zdrojový soubor, který byl přijat serverem Server Fiery, spolu s vlastnostmi úlohy (lístek úlohy), které byly nastaveny pro příslušnou úlohu.

Lístky úloh mohou odkazovat na referenční zdroje založené na serveru jako barevné profily, položky pro modul Paper Catalog (nebo Substrate Catalog) a nastavení kalibrace. Přestože se tyto prostředky serveru neukládají s archivovaným souborem, lístek úlohy se na ně odkazuje. Pokud lístku úlohy ukazují na prostředek, který již není k dispozici, úloha použije výchozí nastavení pro daný prostředek.

Archivy obsahují informace a nastavení specifické podle serveru, které se plně použijí, pouze pokud obnovíte úlohu na stejný server, na němž byla vytvořena. Archivní úlohu můžete obnovit nebo importovat na jiný server. Pokud je server jiný model, nastavení lístku úlohy společná pro oba servery zůstanou zachována, a další nastavení, která nejsou k dispozici, budou nahrazena výchozími nastaveními serveru.

<span id="page-14-0"></span>Při archivaci úlohy můžete uložit miniatury a náhledy zpracovaných úloh, což také ukládá rastrové obrázky úlohy, takže úloha nemusí být znovu zpracována později. Zachováním miniatur a náhledů se zvýší velikost archivovaných souborů.

### Složky nedostupné v průběhu migrace

Pokud umístění není k dispozici, úlohy nelze migrovat pomocí Správce archivu.

- **•** Zkontrolujte, zda je tato složka k dispozici v počítači nebo na síti. Umístění nemusí být k dispozici, protože složka byla přejmenována, přesunuta nebo odstraněna.
- **•** Ověřte, zda máte přístup pro čtení a zápis. Správce archivu se spoléhá na operační systém vašeho počítače, aby zpracoval ověření. Pokuste se otevřít složku v nástroji Průzkumník Windows nebo Finder systému macOS.
- **•** Umístění na jiných počítačích mohou být uvedena jako známá cesta, např. C:\users\admin\desktop, ale tato cesta může být na počítači jiného uživatele. Pro přístup k těmto úlohám použijte aplikaci Fiery Command WorkStation na příslušném počítači.

### Správa umístění archivu

- **1** V levém horním rohu aplikace Fiery Command WorkStation klikněte na ikonu Nastavení XX v podokně Úlohy, nad Správcem archivu.
- **2** Klikněte na ikonu akce, kterou chcete provést.

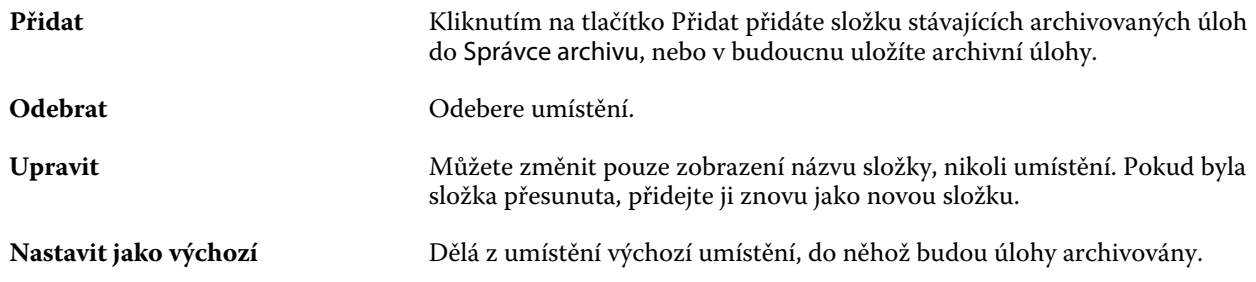

#### Sdílení archivů

Složky Správce archivu mohou být na síti, v cloudové replikační službě nebo na místním počítači. Složky archivu zálohujte stejným způsobem, který byste použili pro jakýkoli jiný soubor nebo složku.

Chcete-li sdílet archivy přes síť, použijte síťovou složku, na kterou mohou přistupovat všichni uživatelé. Nejprve otevřete tuto složku na svém počítači a ověřte, zda je dostupná. Na každém počítači, který používá aplikaci Fiery Command WorkStation, přidejte tuto síťovou složku jako umístění Správce archivu. Požádejte správce sítě o zazálohování této síťové složky Správce archivu.

Archivní úlohy lze sdílet s více servery Server Fiery. Můžete například použít úlohu archivovanou ze serveru Server Fiery č. 1 na serveru Server Fiery č. 2. Pokud jsou oba stejný model a verze, zůstanou všechny vlastnosti úlohy

<span id="page-15-0"></span>zachovány. Pokud je cílový server Server Fiery jiný model nebo verze, rastrové obrázky budou vymazány (jsou-li přítomny), a úloha bude muset být před tiskem znovu zpracována. Vlastnosti úlohy, které nejsou dostupné na cílovém serveru Server Fiery, nebudou použity. Před tiskem zkontrolujte vlastnosti úlohy.

#### Vyhledávání archivovaných úloh

Všechny archivované úlohy lze vyhledat podle názvu, jména uživatele, velikosti média nebo dalších informací, které jsou zobrazené ve sloupcích.

- **1** V levém horním rohu aplikace Fiery Command WorkStation klikněte na možnost Správce archivu.
- **2** Do vyhledávacího pole zadejte kritéria hledání.

Správce archivu zobrazí prvních 50 úloh. Chcete-li zobrazit více úloh, klikněte na tlačítko > a >>.

Chcete-li zobrazit více atributů o úlohách, klikněte pravým tlačítkem na záhlaví sloupce a přidejte sloupec.

### Použití archivovaných úloh

Úlohu můžete po archivování používat, jako kdyby se stále ještě nacházela na serveru Server Fiery.

- **1** V levém horním rohu aplikace Fiery Command WorkStation klikněte na možnost Správce archivu.
- **2** V nabídce Všechna umístění v levém horním rohu okna vyberte možnost Všechna umístění nebo konkrétní umístění.

Zobrazí se maximálně 50 úloh. Chcete-li zobrazit více úloh, použijte šipky v pravém horním rohu seznamu úloh.

**3** Klikněte pravým tlačítkem na úlohu a vyberte akci, kterou chcete provést s archivovanou úlohou.

Je-li připojen více než jeden server Server Fiery, můžete také vybrat server Server Fiery, na který chcete úlohu odeslat. Abyste zajistili, že všechny vlastnosti úlohy zůstanou zachovány, vyberte stejný server Server Fiery, z něhož byla úloha archivována, a který je uveden ve sloupci Zdrojový server.

#### Zakázání Správce archivu

- **•** Použijte jednu z následujících akcí.
	- a) V nabídce Upravit > Předvolby > Správce archivu, zrušte zaškrtnutí políčka Povolit správce archivu.
	- b) Na úvodní obrazovce klikněte na volbu Ne, děkuji.

Pokud Správce archivu zakážete po migraci, zůstanou migrované úlohy v umístěních/složkách použitých Správcem archivu. Chcete-li použít tyto archivované úlohy, vyberte možnost Soubor > Importovat archivovanou úlohu a přejděte do umístění složky.

#### Archivace úloh bez Správce archivu

Úlohy lze archivovat interně na pevný disk serveru Server Fiery nebo externě na vyjímatelnou paměťovou jednotku nebo jednotky v síti.

Po archivaci se úloha zobrazí ve frontě Archivováno ve Středisku úloh.

- **1** Proveďte jednu z těchto akcí:
	- **•** Vyberte jakoukoli úlohu ve frontě Podrženo nebo Vytištěno a přetáhněte ji do fronty Archivováno.

**Poznámka:** Do fronty Archivováno nelze přetáhnout úlohy z počítače. Do fronty Archivováno lze přetáhnout pouze úlohy, které již jsou na serveru Server Fiery

- **•** Vyberte jakoukoli úlohu v okně Středisko úloh a klikněte Akce > Archiv.
- **•** Klikněte pravým tlačítkem na jakoukoli úlohu v okně Středisko úloh a klikněte na možnost Archiv.
- **2** Proveďte jednu z těchto akcí:
	- **•** V seznamu adresářů vyberte Obnovit výchozí nastavení.
	- **•** Můžete se rozhodnout zachovat miniatury nebo náhledy, jsou-li k dispozici.

**Poznámka:** Zvýší se tak velikost archivovaných souborů.

- **•** Můžete nastavit, zda chcete vždy zobrazit výzvu k zadání umístění archivu a možností.
- **•** Chcete-li zadat jiné umístění, klikněte na Přidat. Přejděte do složky, do níž chcete úlohu archivovat, a klikněte na tlačítko Vyberte složku.
- **3** Klikněte na tlačítko OK, tím úlohu archivujte.
- **4** Funkci Archivovat nastavení můžete kdykoli otevřít z nabídky Server nebo kliknutím na ikonu Další vedle názvu serveru v seznamu Servery.

Nastavení archivace můžete upravit, i když jste zrušili zaškrtnutí políčka Vždy zobrazit výzvu k zadání umístění archivu.